## Sherpath: Course Setup – Create a New Course

**NOTE**: Depending upon the Sherpath collection you are using, the modules will be arranged either by topics or by book chapters.

## **Creating a New Course**

- 1. To get started, click on the link to Sherpath within your course.
- 2. The welcome screen displays with two options**: Create a new course** or **Copy an existing course**.

**NOTE**: If this is the first time you are using a particular Sherpath collection,

Create a new course will be the only option.

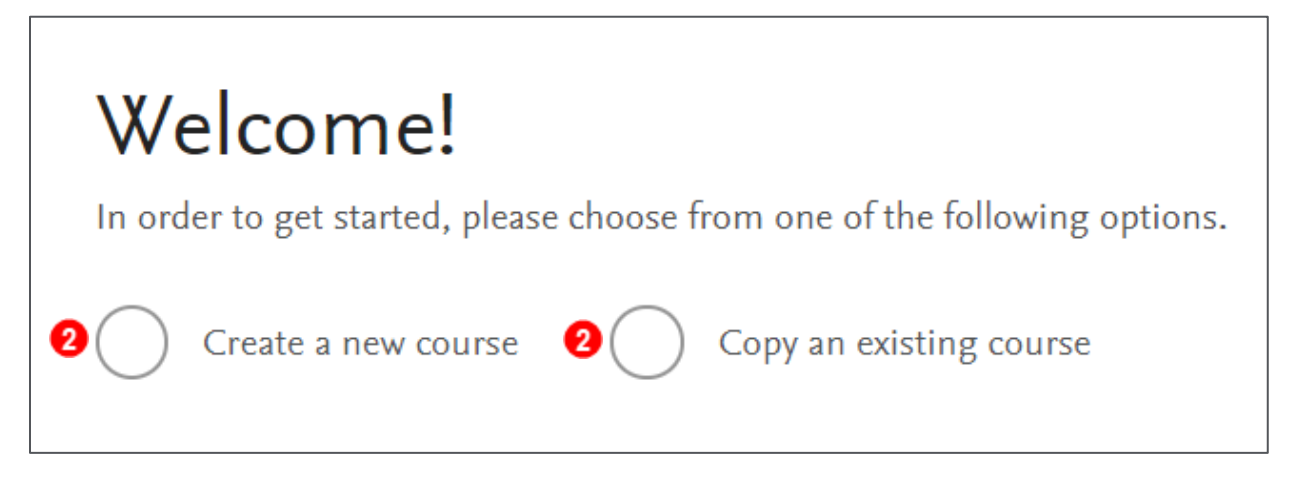

3. Click the radio button next to **Create a new course**.

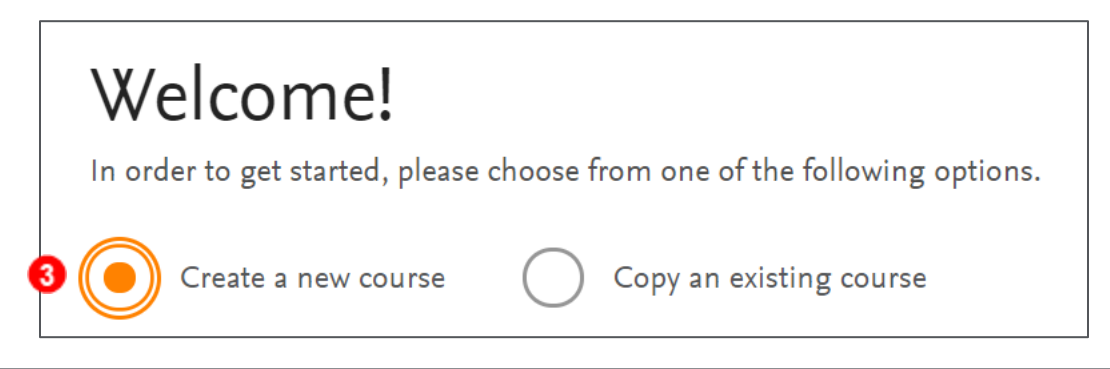

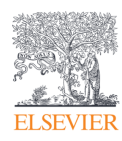

4. Date boxes will appear below.

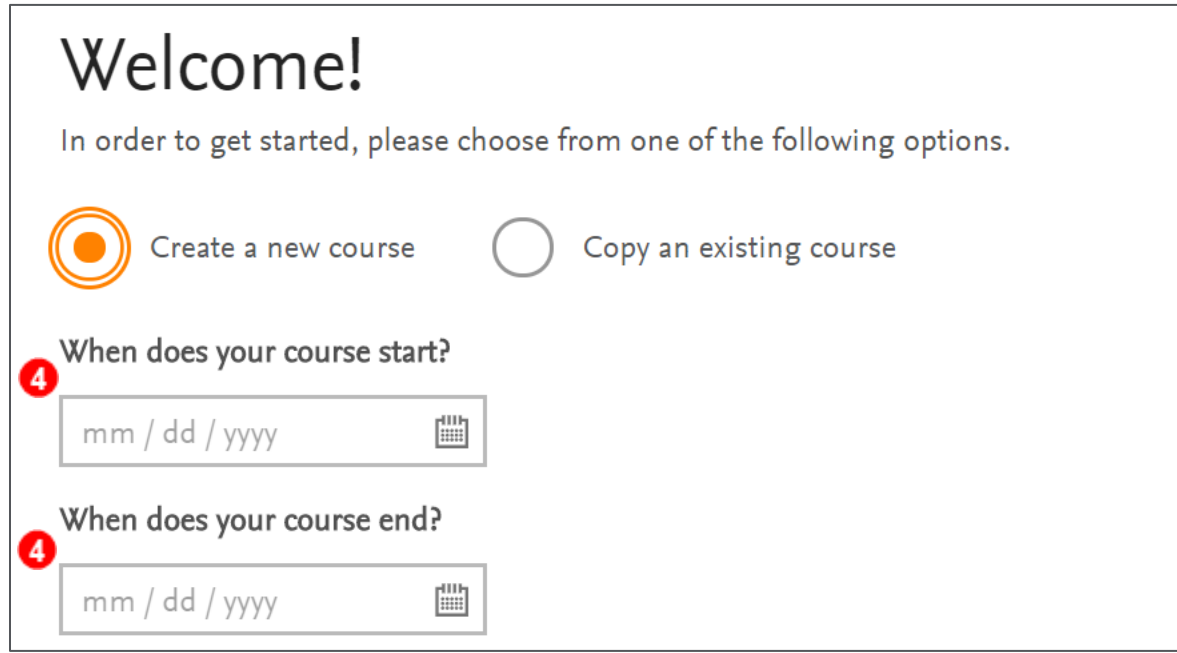

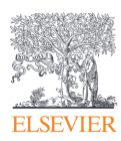

5. Click on the calendars in the date boxes to select the course start and end dates.

*NOTE: Sherpath weeks run Sunday through Saturday. It is recommended to choose an end date a week past the actual date to allow for late submissions and to keep as a repository week for any unused modules.*

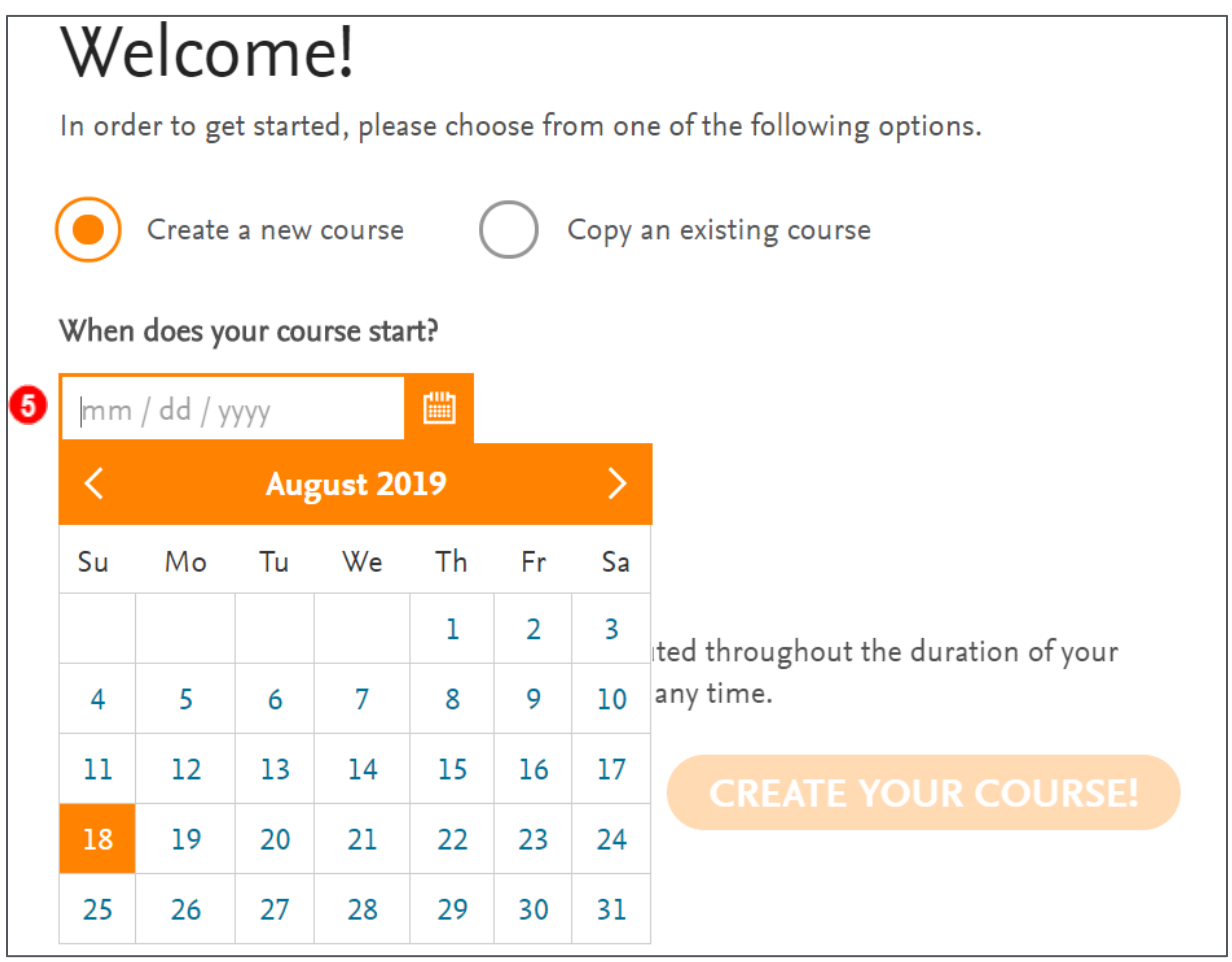

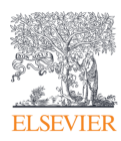

6. Once the dates have been entered, click **CREATE YOUR COURSE!**

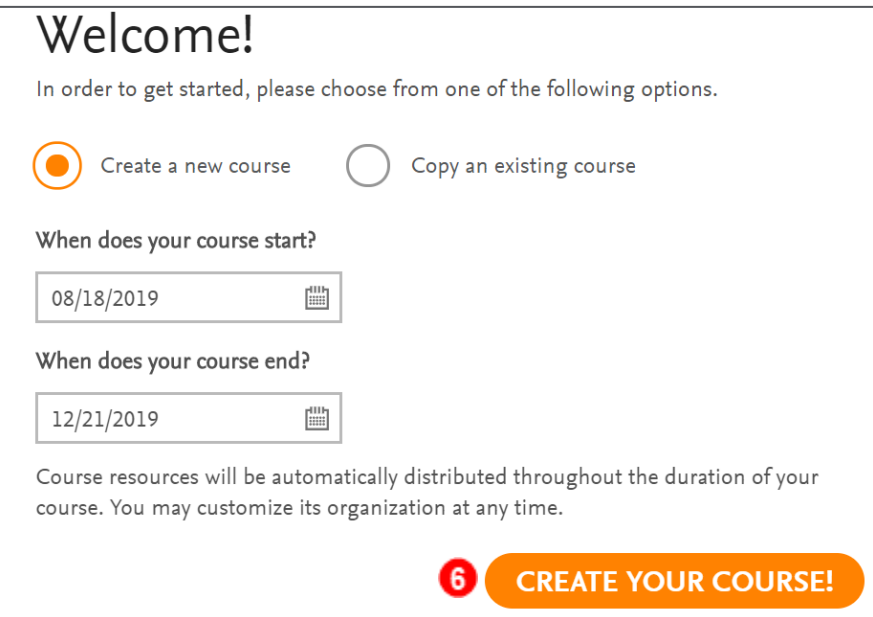

7. A Course Setup window will pop up, restating the dates and asking if they are

correct.

8. Click **SUBMIT** to confirm.

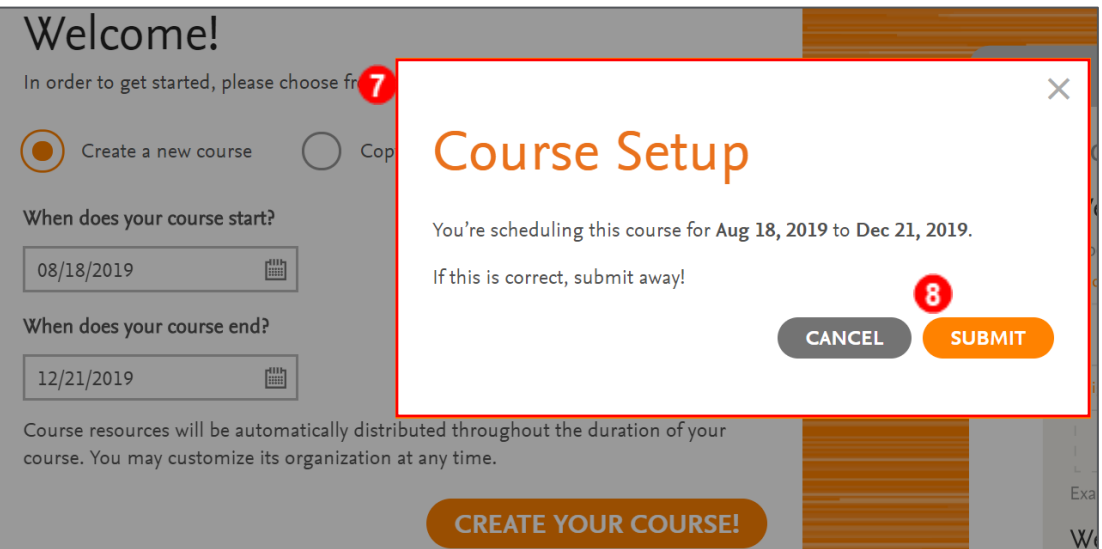

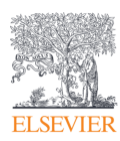

9. The Course Plan page appears. You have created your new course!

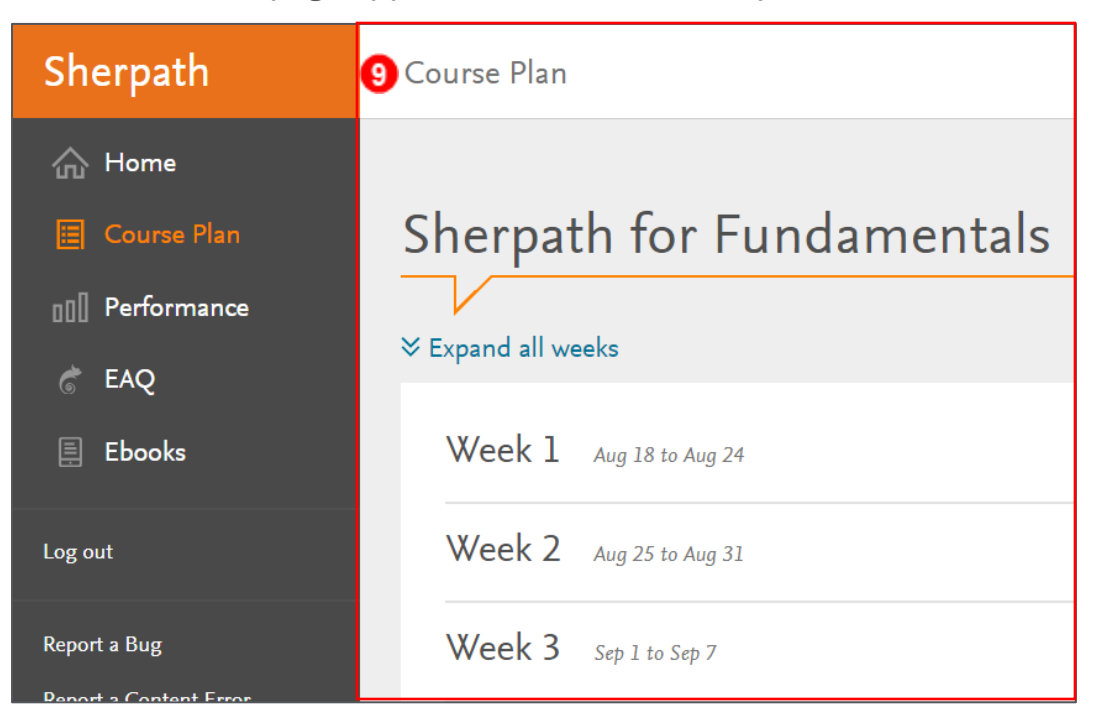

*END OF GUIDE*

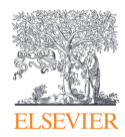